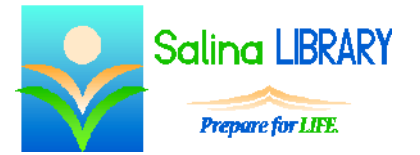

# Printing Websites:

print, preview, copy and paste

### **Three Ways to Print:**

- You can print from within a website.
- You can print using the browser.
- You can copy, paste, and print from Microsoft Word.

#### **Print from within a Website:**

- Look for a printer icon at the top of the Web page or article.
- Look for a menu on the Web page.
- Use the mouse to hover over the bottom or bottom right of the Web page. Sometimes a printer icon will appear.
- Printing from within the website is especially important for e-mails, information that scrolls within a frame, and PDFs.

### **Print Using the Browser:**

- $\bullet$  Internet Explorer (IE):
	- o Click on the tools icon which looks like a gear.
	- o Click on Print Preview.
	- o From the Print Preview screen, adjust the following before printing:
		- orientation (portrait or landscape)
		- **page setup** 
			- margins
			- header/footer
- Mozilla Firefox:
	- o Click on the menu icon which looks like three horizontal lines.
	- o Click on Print.
	- o From the Print Preview screen that opens, adjust the following before printing:
		- orientation (portrait or landscape)
		- page setup, Margins & Header/Footer tab
			- margins
			- header/footer
- Google Chrome:
	- o Click on the menu icon which looks like three horizontal lines.
	- o Click on Print.
	- o From the Print Preview screen that opens, adjust the following before printing:
		- orientation (portrait or landscape)
			- **n** more settings
				- margins
				- headers and footers
- At Salina Library after clicking on "Print":
	- o Walk over to the copier/printer.
	- o Touch "Printer" on the screen or using the button to the left of the screen.
	- o Touch the number corresponding to the computer you are using.
	- o Touch the correct print job which appears as a gray bar.
	- o Touch "Print."
- o Touch "Print" again.
- o Retrieve the printout.
- o Touch "Exit."

## **Print Using Microsoft Word:**

- Printing a website using Microsoft Word requires completing 4 main tasks:
	- o copying the information from the website
	- o pasting the information into Microsoft Word
	- o formatting the information in Microsoft Word
	- o printing from Microsoft Word
- To copy the information from the website:
	- o Navigate to the website using any browser.
	- o Click and drag to highlight only the desired information or hold CTRL and press A to highlight all of the information on the website.
	- o Hold CTRL and press C to copy the information.
- To paste the information into Microsoft Word:
	- o Open Microsoft Word.
	- o Hold CTRL and press V to paste the information.
	- o Be patient. Pasting information from a website often takes longer than expected.
- To format the information in Microsoft Word:
	- o Consider how you would like the text, page layout, and images to look when printed.
	- o Select the text to be changed.
	- o Use the Home tab to edit the following:
		- $\blacksquare$  font
		- $\blacksquare$  font size
		- $\blacksquare$  font color
	- o Delete any unnecessary text and pictures.
	- o On the Home tab, clear the formatting of text with unwanted colors and detailed formatting.
	- o Use the Paragraph pop-up menu to edit the following:
		- space before paragraphs
		- space after paragraphs
		- line spacing
	- o Use the Page Layout tab to edit the following:
		- **nargins**
		- **•** orientation
	- o Remove extra space at the top and bottom of the document.
	- o Be aware of the number of pages within the document.
- To print from Microsoft Word:
	- o Click on the File tab.
	- o Click on Print.
	- o Click on Print again.

#### **Tips:**

- Use the print button within the website when possible.
- When using the browser, preview and format the page.
- Consider copying, pasting, formatting, and printing from Microsoft Word.
- Do not be afraid to ask for help.

Jennifer Ranger, Digital Services Librarian